# Дополнительные настройки НЕЙРОСС Доступ

#### Вкладки Доступ раздела Конфигурация узлов

Дополнительные настройки предназначена для задания параметров Платформы НЕЙРОСС в части работы бюро пропусков (АРМ НЕЙРОСС Доступ) и содержит параметры обработки изображений владельцев пропусков и документов, а также позволяет указать период проверки наличия изменений статусов пропусков.

Содержание:

- [Обработка](#page-0-0)  [фотографий](#page-0-0)
- [Обработка](#page-1-0)  [документов](#page-1-0)
- [Учёт рабочего](#page-2-0)  [времени](#page-2-0)

Для задания параметров СКУД НЕЙРОСС:

- 1. Выберите Дополнительные настройки > Доступ.
- 2. Введите требуемые данные [[Обработка фотографий](#page-0-0), [Обработка](#page-1-0)  [документов\]](#page-1-0).
- 3. Нажмите на кнопку Сохранить.
- 4. [Перезагрузите](https://support.itrium.ru/pages/viewpage.action?pageId=688455818#id--) Платформу НЕЙРОСС.

# <span id="page-0-0"></span>Обработка фотографий

Блок Обработка фотографий позволяет указать максимальный размер изображений владельцев пропусков, загружаемых как из предварительно подготовленных файлов, так и напрямую с фотокамеры. Загрузка «тяжелых» изображений не рекомендуется в системах с большим количеством пропусков, а также в системах с функцией распознавания лиц. Обработка изображения выполняется при закрытии диалога редактирования фотографии.

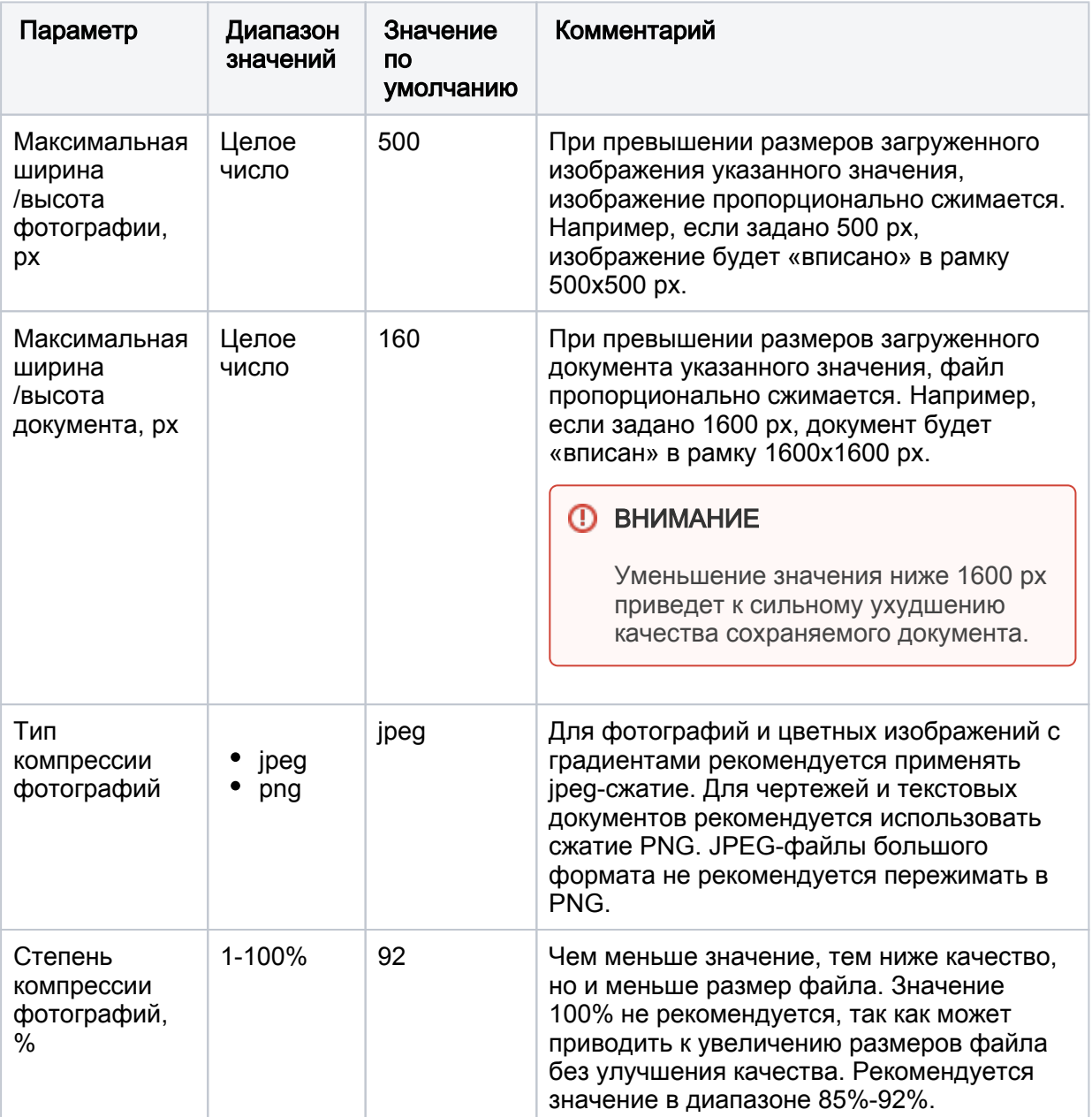

### <span id="page-1-0"></span>Обработка документов

Блок Обработка документов позволяет ограничить максимальный размер загружаемых изображений документов. Параметры обработки изображений и документов аналогичны и приведены в таблице выше.

Для использования функции загрузки документов в форму владельца пропуска необходимо наличие лицензии. Текущие параметры лицензии можно уточнить в разделе Лицензирование раздела [Основные настройки.](https://support.itrium.ru/pages/viewpage.action?pageId=688455818)

Поле Период сверки статусов пропусков позволяет задать временной интервал в милисекундах, по истечении которого будет проверяться сверка статусов, например, не закончился ли срок действия пропуска и другие параметры. В системах с большим количеством пропусков увеличение периода снижает нагрузку на сервер.

Для задания параметров работы отчета Т-13:

- 1. Выберите Дополнительные настройки > Доступ.
- 2. Введите требуемые данные (см. таблицу ниже).
- 3. Нажмите на кнопку Сохранить.
- 4. [Перезагрузите](https://support.itrium.ru/pages/viewpage.action?pageId=688455818#id--) Платформу НЕЙРОСС.

## <span id="page-2-0"></span>Учёт рабочего времени

Блок Учет рабочего времени позволяет задать параметры подсчёта отработанного по графику времени по форме Т-13.

Параметры определяют алгоритм учёта отработанного времени по форме Т-13 и не влияют на алгоритм работы других отчетов.

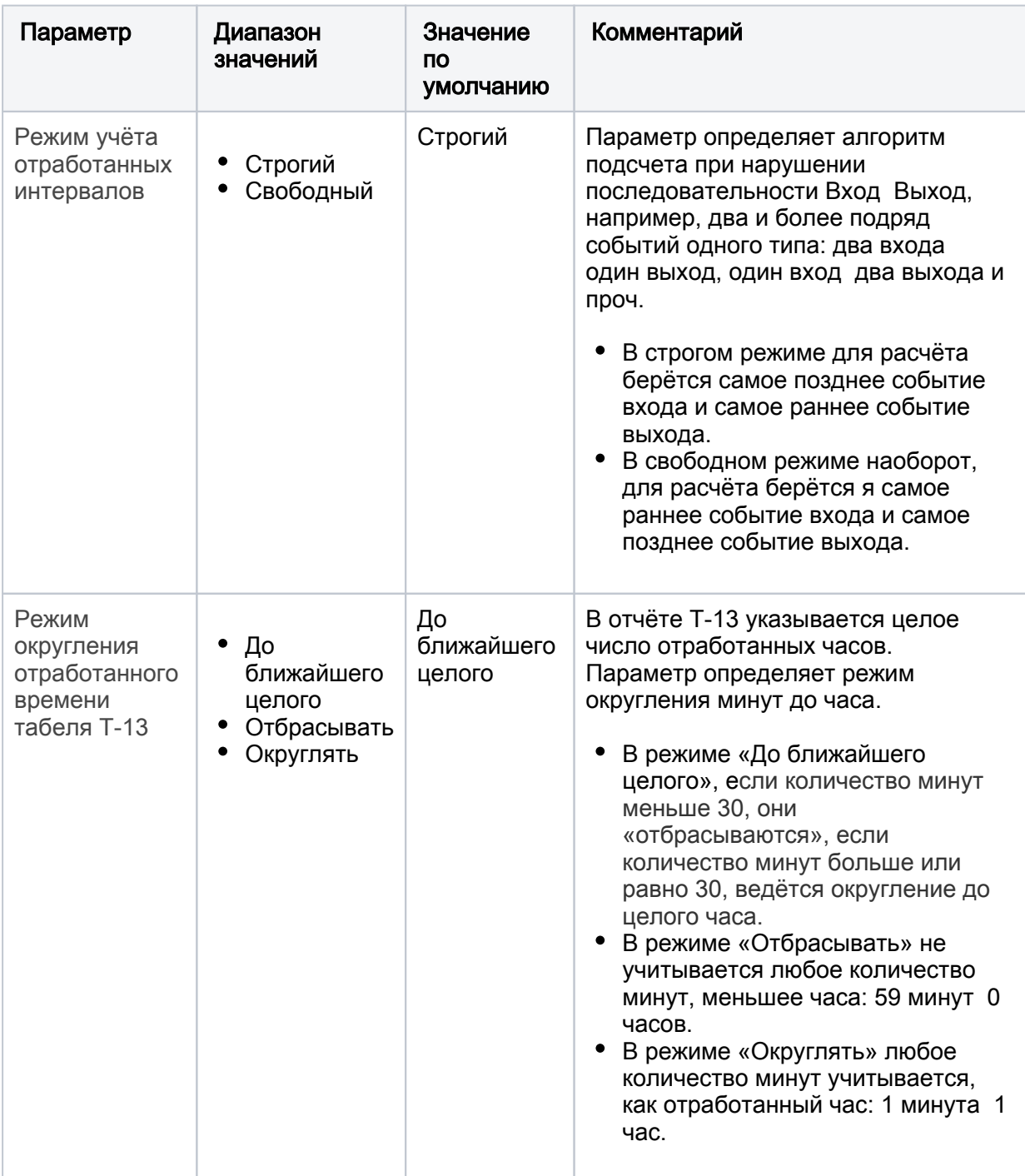